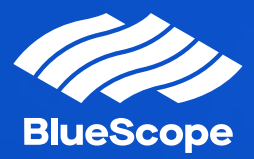

# Multi Factor Authentication

Set-Up Instructions

7 February 2022 New Zealand Steel

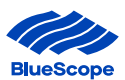

# **Contents**

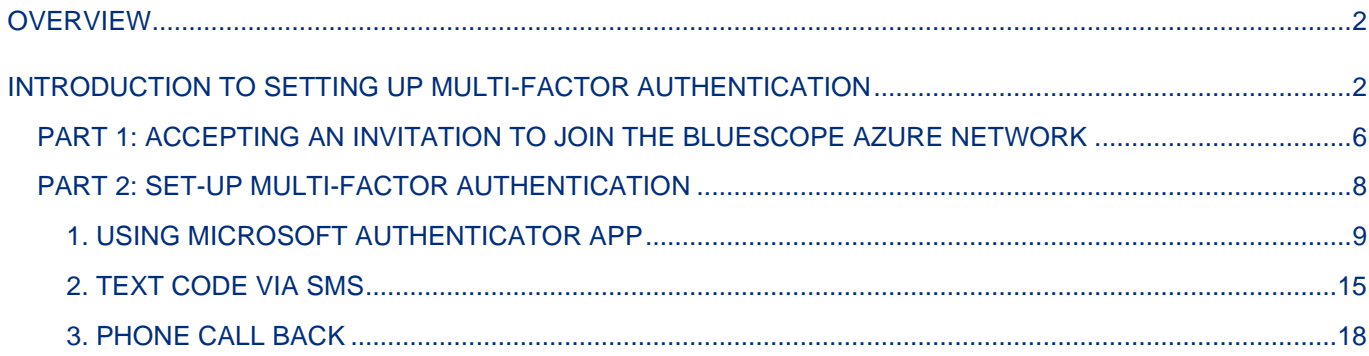

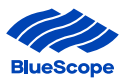

# <span id="page-2-0"></span>**OVERVIEW**

Threats to cyber security are an ever-present danger to organisations around the world, reminding us that we must be vigilant at all times.

BlueScope is taking action to increase its cyber security, to keep your data safe and secure by changing how you login to our portals. Multi Factor Authentication ('MFA') will be introduced to nzsteelconnect.com to provide a more secure layer of security where the user accessing the system has a 2-step authenticated login.

To be able to login using the MFA 2-step authentication each user is required to have a Microsoft account.

This manual provides instructions on how to set-up a Microsoft Account and also set-up the second factor authentication option.

# <span id="page-2-1"></span>INTRODUCTION TO SETTING UP MULTI-FACTOR AUTHENTICATION

The process to set-up Multi-factor authentication consists of;

Part 1: Accepting an invitation to join the BlueScope Azure network

Part 2: Set-up Multi-factor authentication

To join the Azure environment, you will require a Microsoft account using the registered email address the invitation was sent to.

If you do not have a Microsoft account, you will be guided through setting one up in Step 1 (page 3)

If you already have a Microsoft account, then go directly to Step 2 (Page 5)

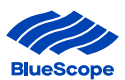

#### **Step 1**

a) If the email address has not been registered with Microsoft, a new Microsoft account will need to be created by going to [https://login.microsoftonline.com](https://urldefense.com/v3/__https:/login.microsoftonline.com__;!!Nd8K6TfUt9jcQpcU_mCx!4KwmFU5qDOhzEetogBclN28mfsicEpVme_0dJ6rw_53kGDreAAu1TY64yzEPJboKMc5-2_5yxIQx$) and click the link "Create one" and follow the instructions to create one.

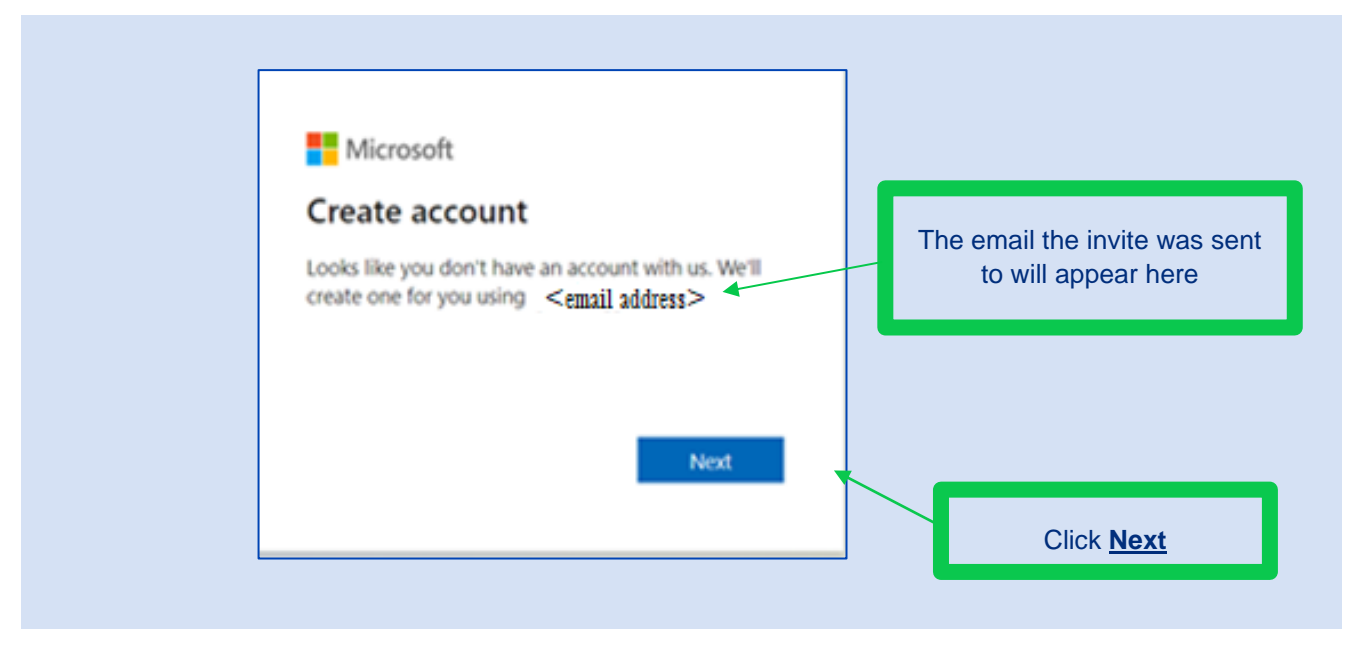

b) Enter password (Use your Microsoft password not SteelConnect portal password).

Click 'Next'

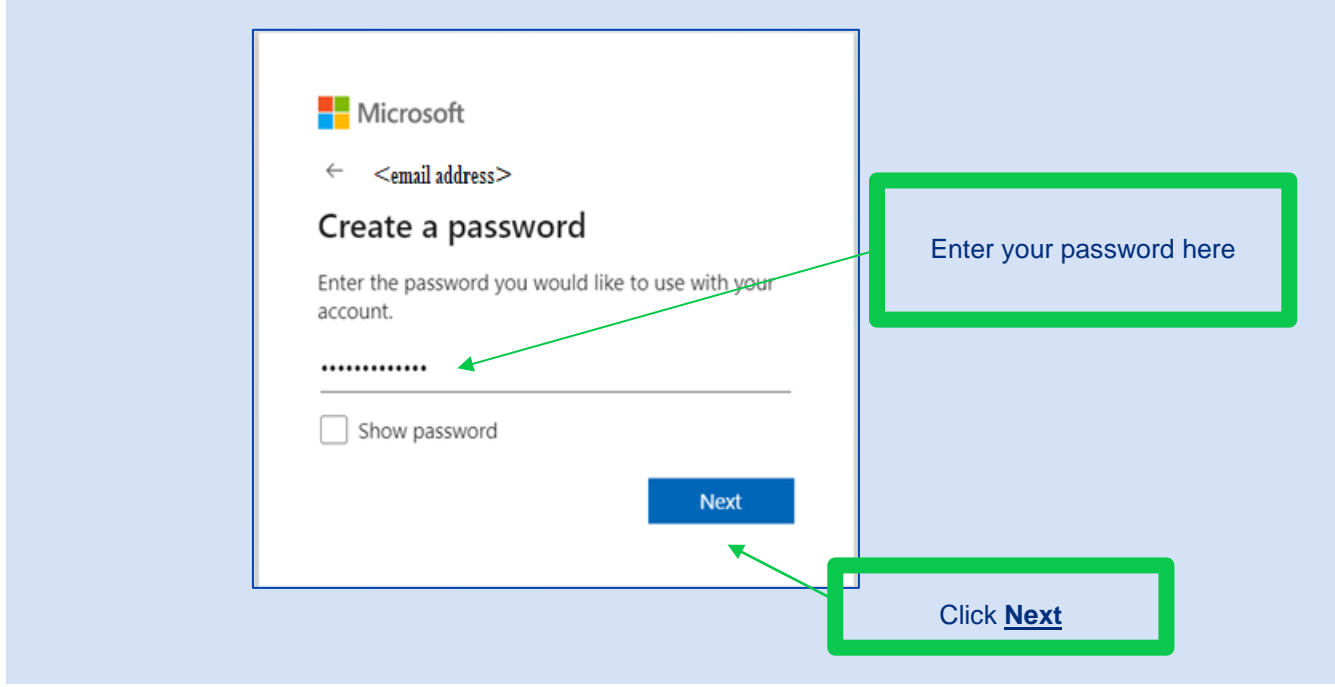

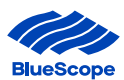

c) If your password is incorrect, reset your password.

# Click "Forgot my password"

Once password is reset, Click 'Sign In'

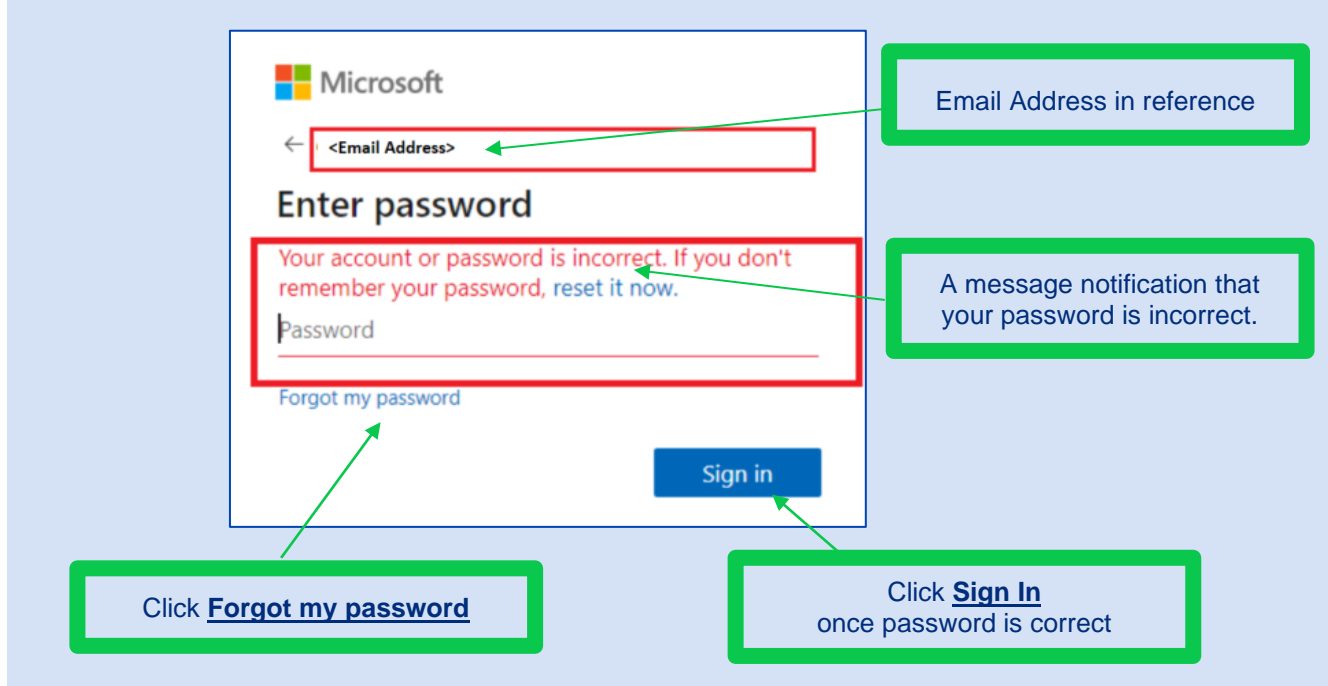

d) An email will be sent with a verification code.

# Enter Code from the email

Click 'Next'

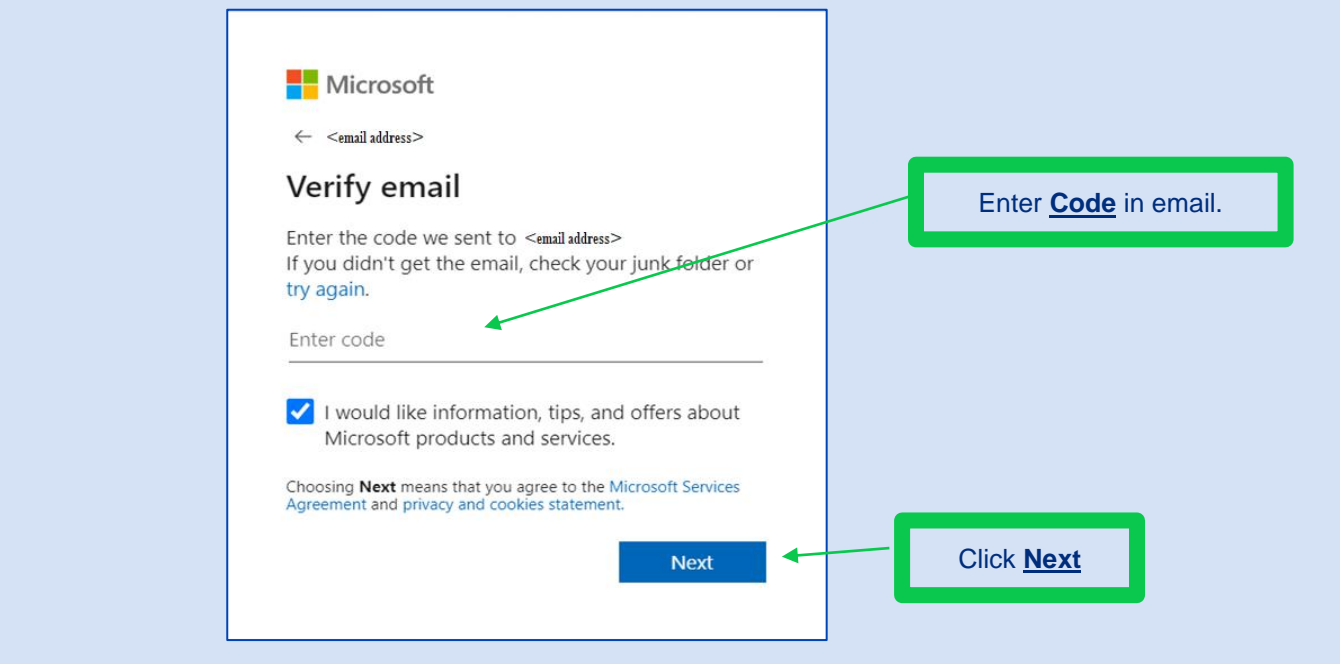

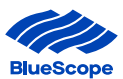

e) A quiz will pop up to authenticate the registration is not completed by a robot.

## Click 'Next'

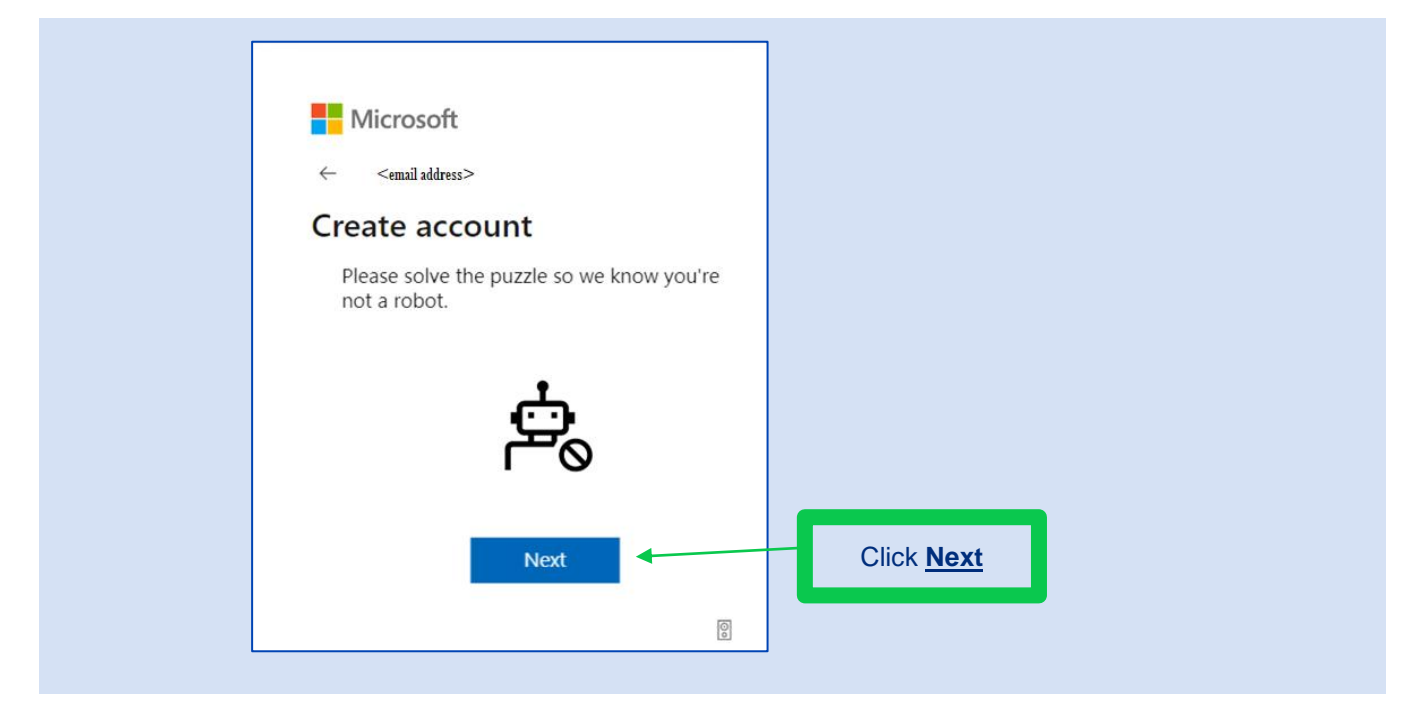

f) A notification will appear to indicate the account to access BlueScope Steel Connect® has been created.

Another pop up box will appear to ask if you want to stay signed in.

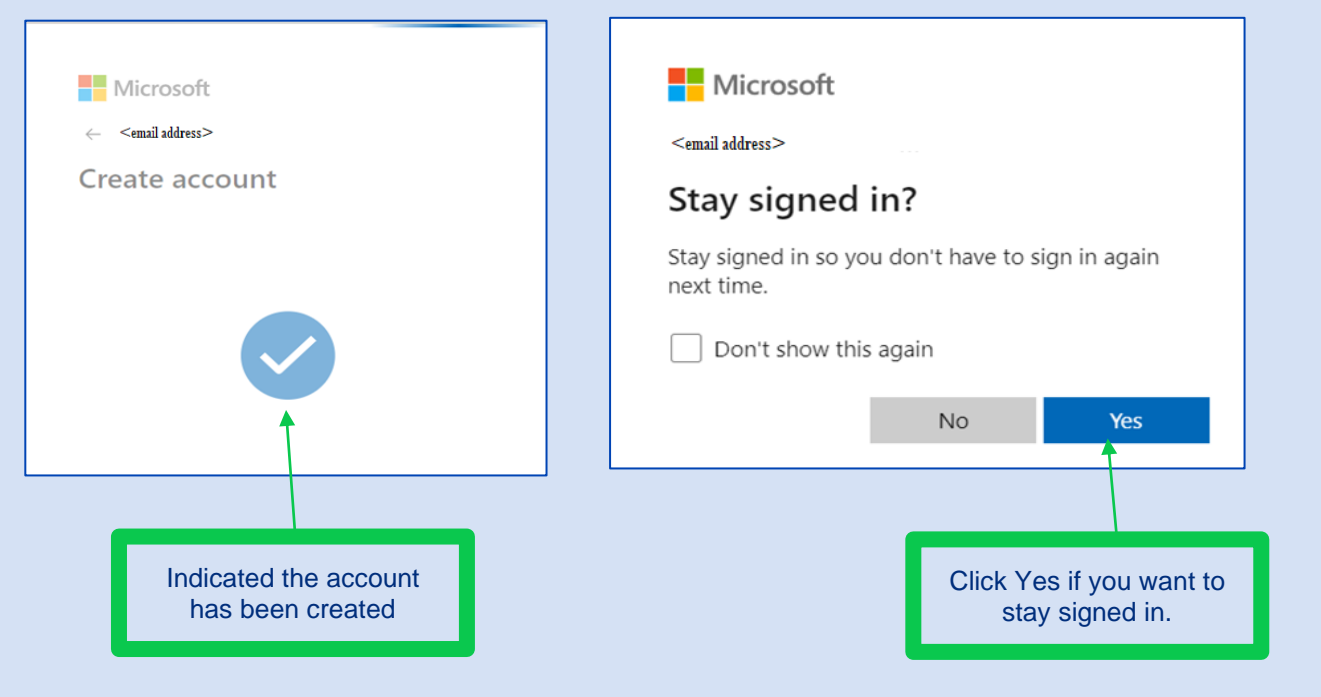

#### Go to step 2

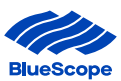

# <span id="page-6-0"></span>PART 1: ACCEPTING AN INVITATION TO JOIN THE BLUESCOPE AZURE **NETWORK**

#### Step 2

a) A Microsoft Invitation on behalf of Blue Scope will be sent to you to join the BlueScope Azure instance.

#### Click **'Accept Invitation'**

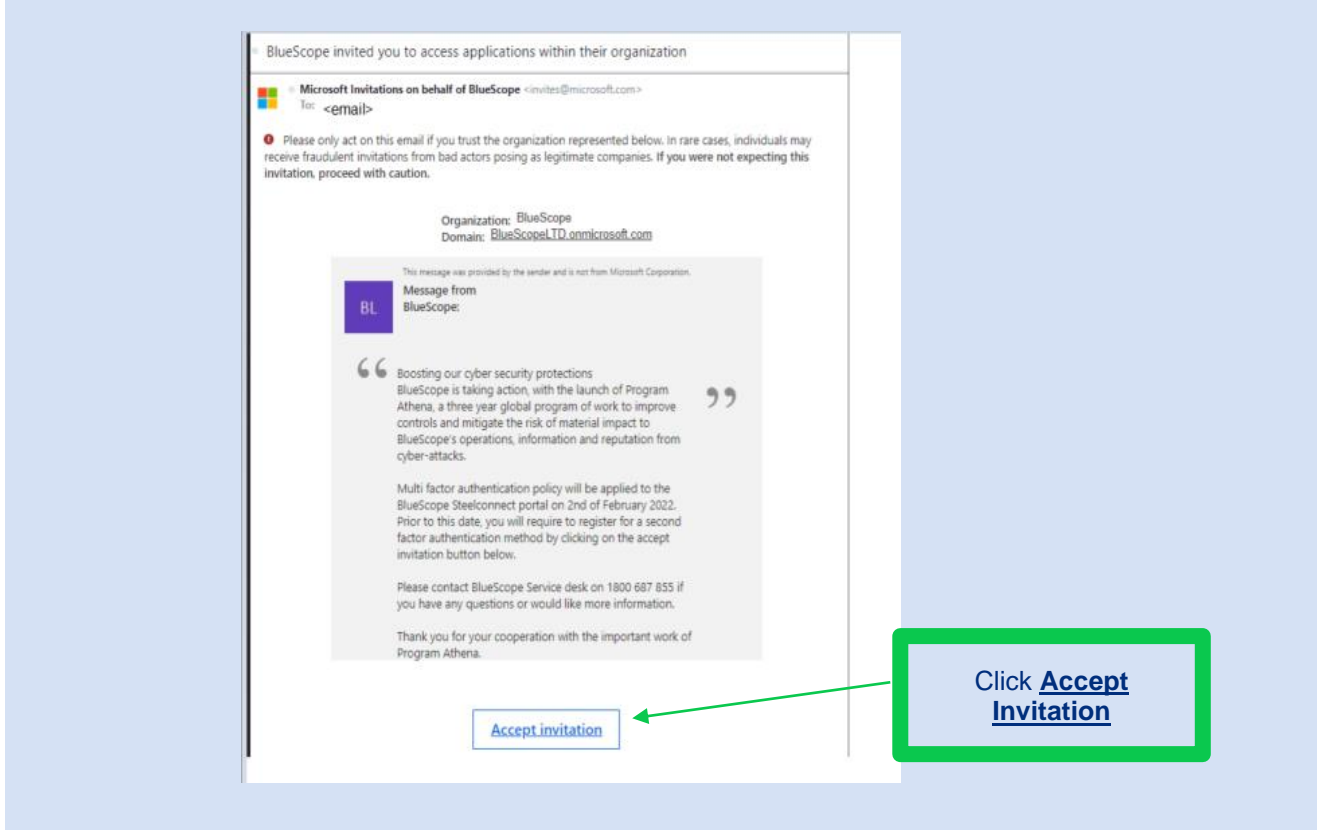

#### Enter your **Password** and Click **Sign In**

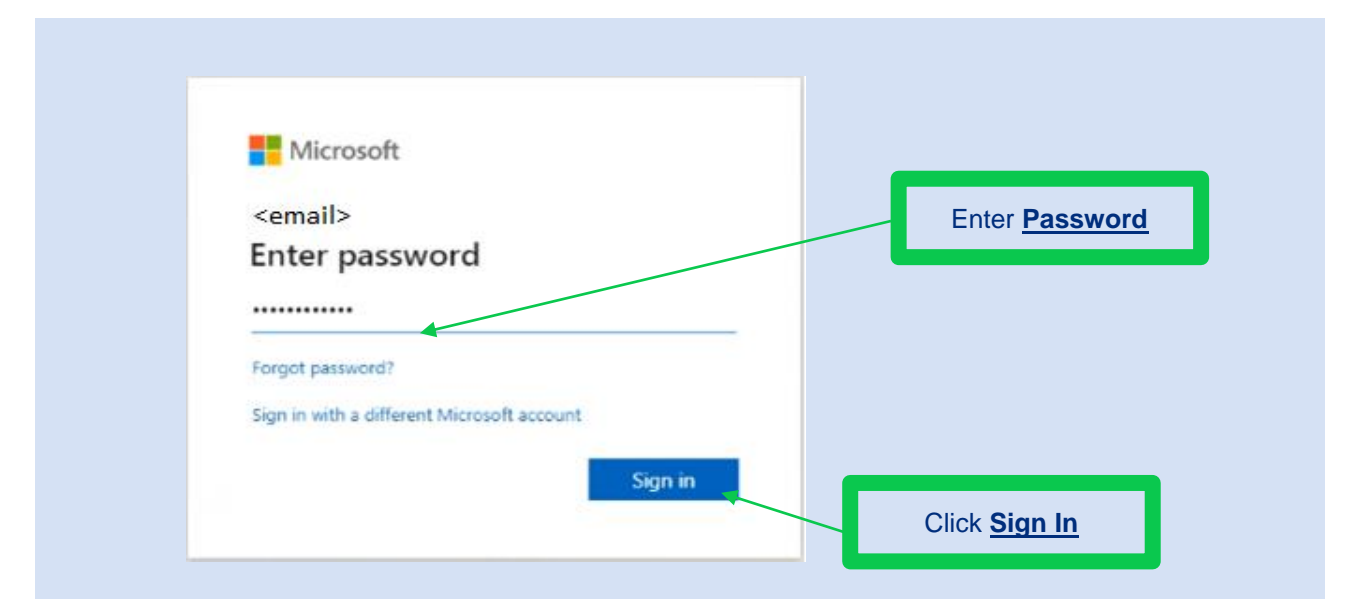

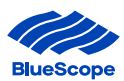

b) Click '**Yes**' or '**No**' if you want to stay signed in.

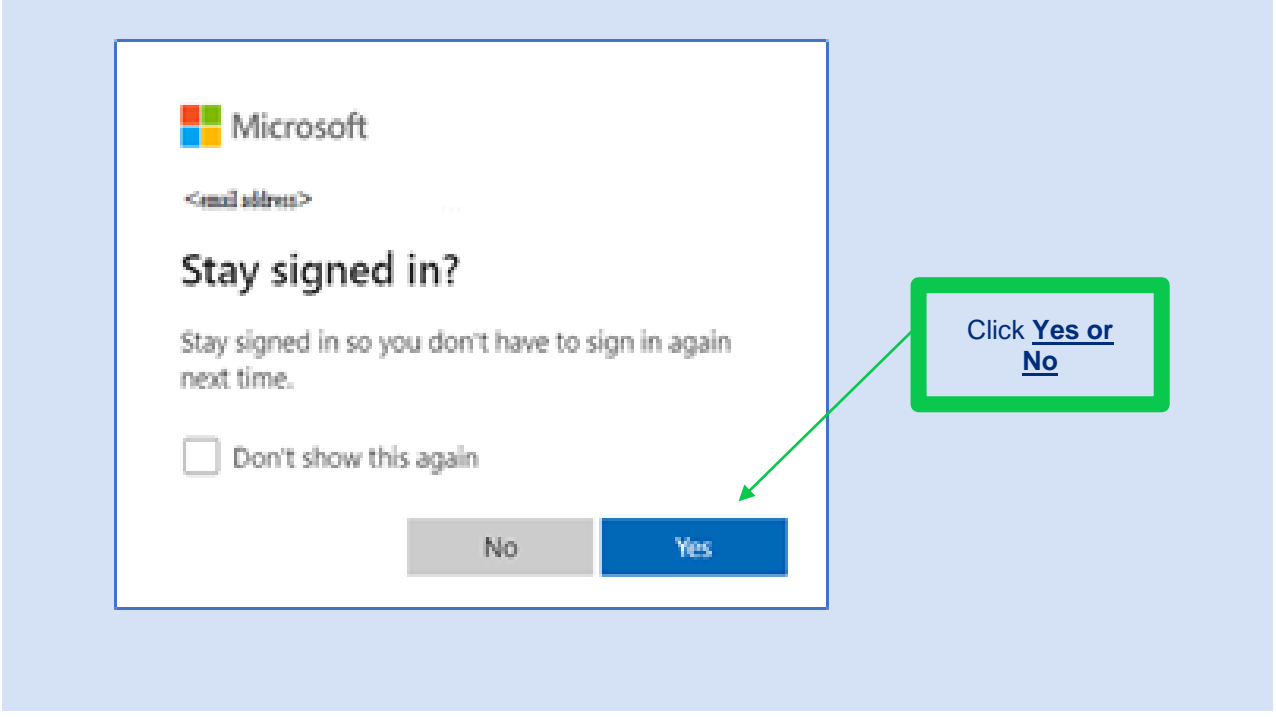

# c) Then Click '**Accept**' to review permissions

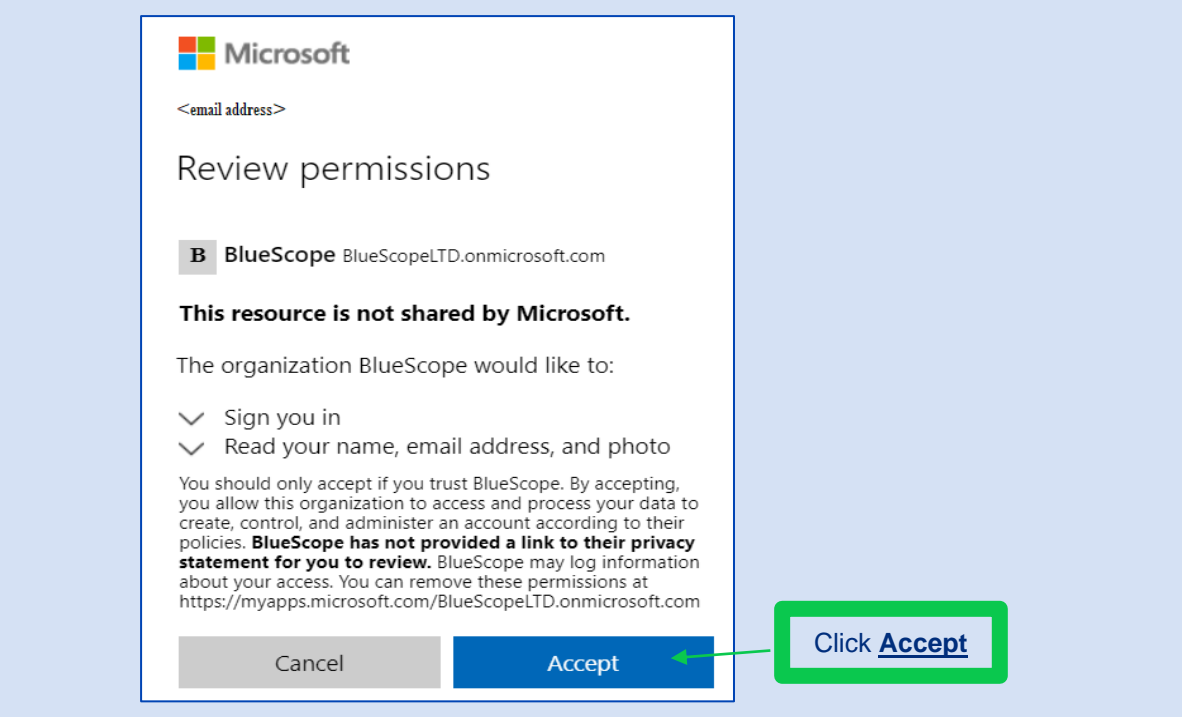

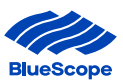

# <span id="page-8-0"></span>PART 2: SET-UP MULTI-FACTOR AUTHENTICATION

**Step 3** The next steps are to register more information on the second factor authentication option. Click 'Next'

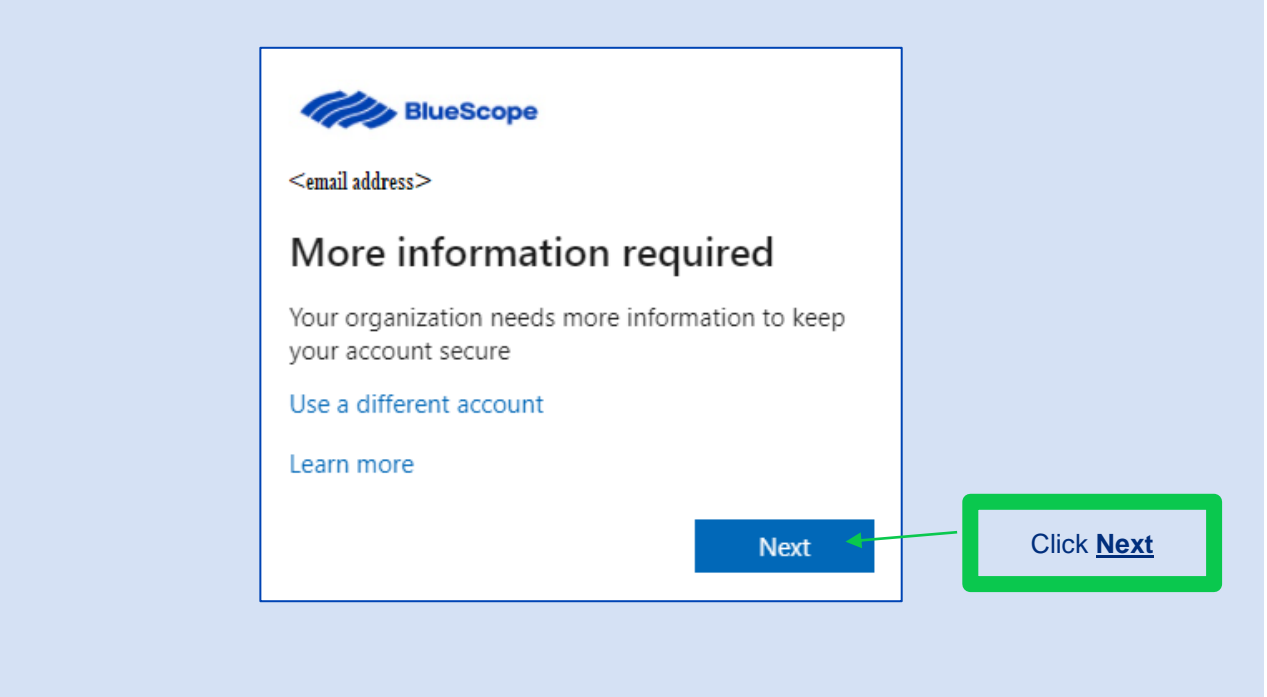

You will require a second authenticator option to login to BlueScope Steel Connect. You can select one of three options

- **1. Using Microsoft Authenticator App (page 9)**
- **2. Text code via SMS (page 15)**
- **3. Phone call back (page 18)**

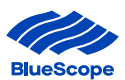

# <span id="page-9-0"></span>1. USING MICROSOFT AUTHENTICATOR APP

**a)** If you selected the Using Microsoft Authenticator App this section will outline how to set-up this option.

Click 'Next'

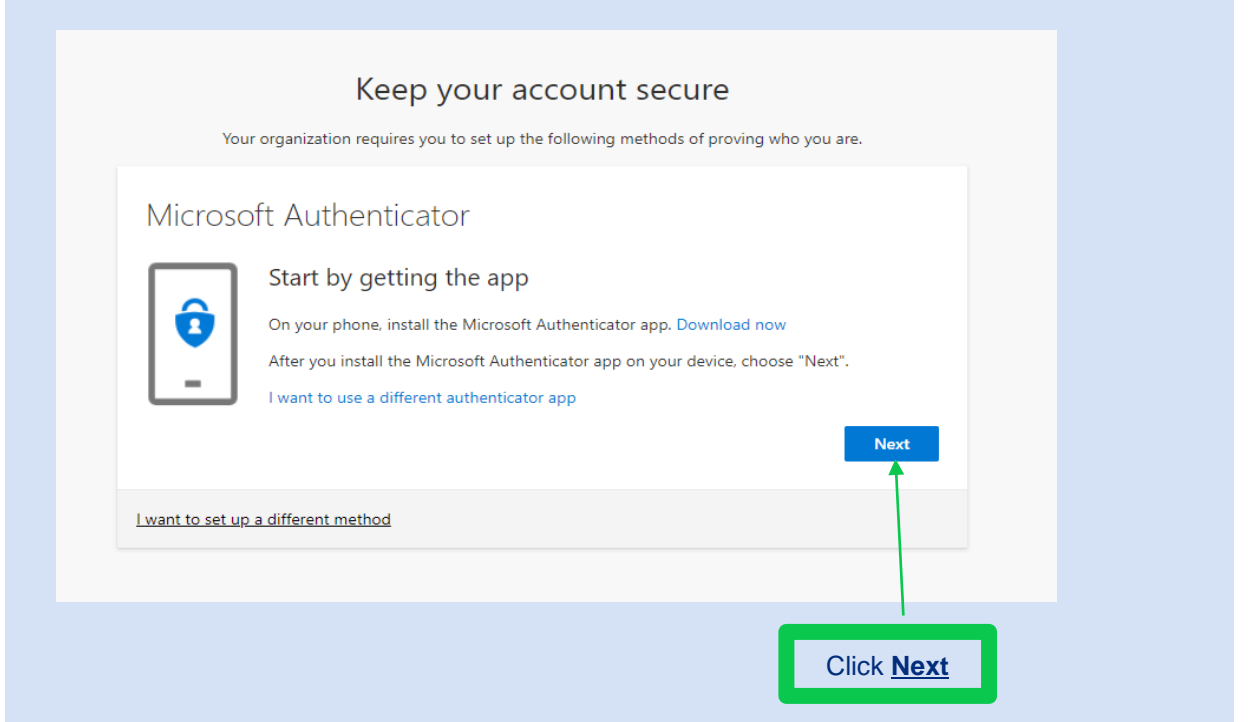

**b) Download Microsoft authenticator** on your mobile phone. This is available on most mobile devices from the App store for iOS devices and Play Store for Android devices

Click 'Get' to install on your mobile or 'Open' to open the app.

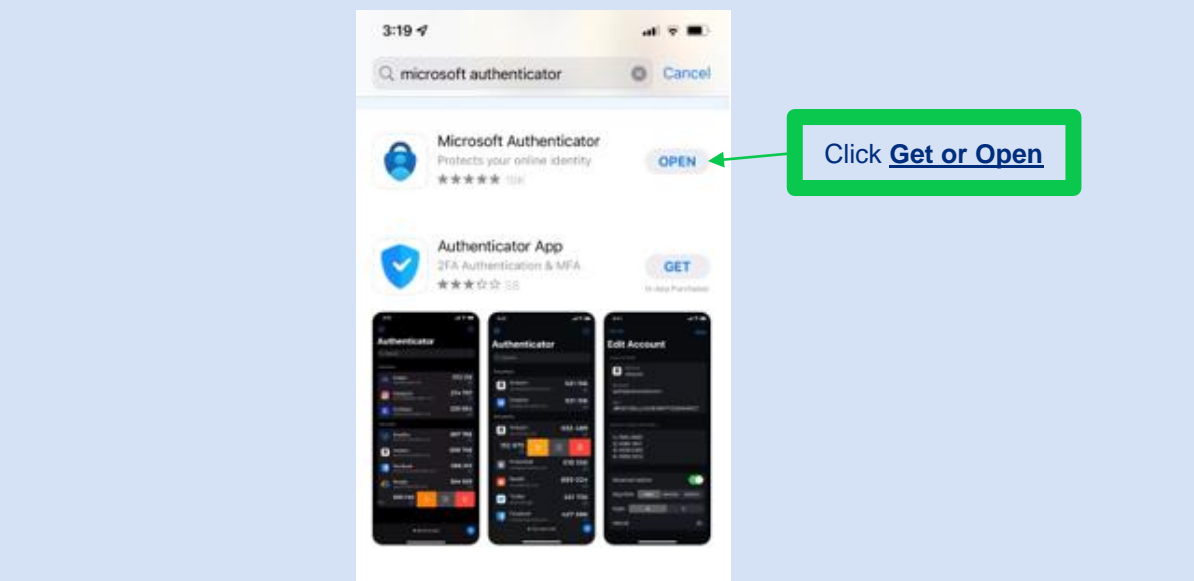

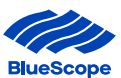

#### c) Open Microsoft Authenticator app to create an account

#### On the top right corner and

Click the  $\pm$  (Plus icon) on iOS devices and Click on the Account with the email address you registered

Click the **E** (three dots) on Android devices and Click 'Add an Account'

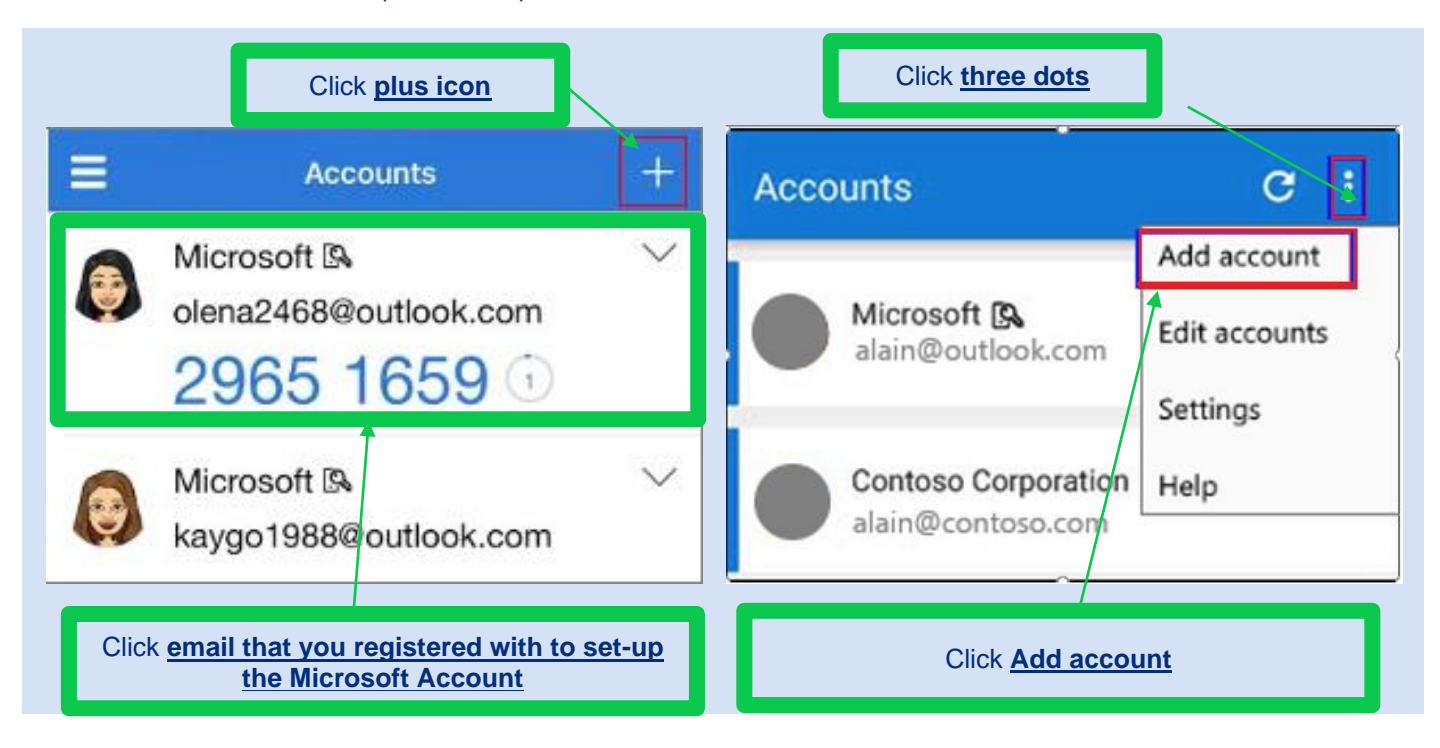

# d) Select the account you want to create Click 'Work or School Account'

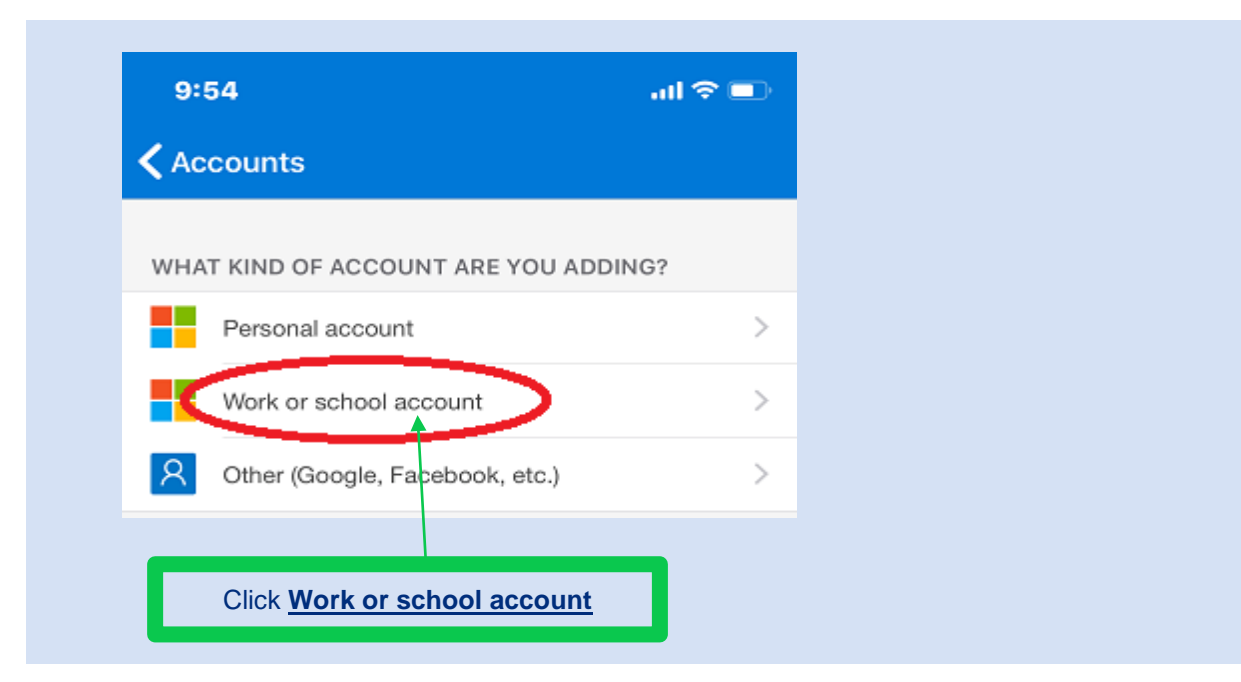

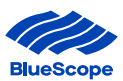

e) Go back to your computer to set-up the Microsoft Authenticator as your Multi Factor Authentication (MFA) mechanism.

# Click Next

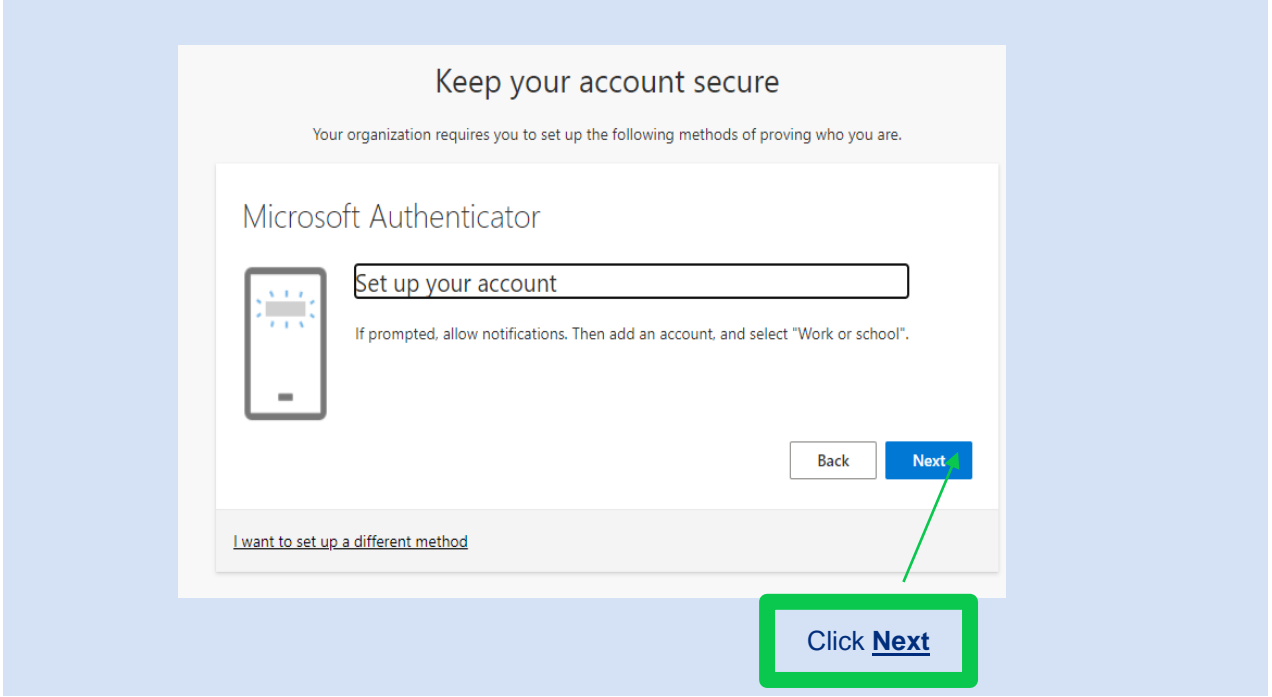

f) You will need a QR Code to link the Microsoft Authenticator Account. On your computer Click 'Scan a QR Code'

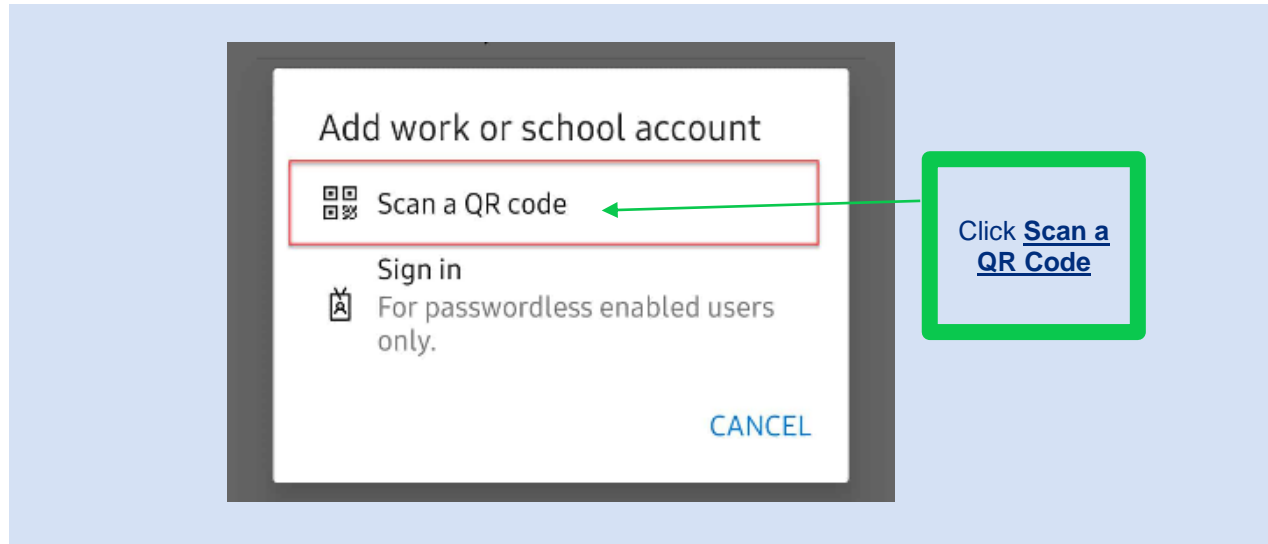

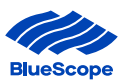

# g) A QR Code will appear on your computer.

Using your mobile phone, scan the QR code displayed in your computer and Click 'Next'.

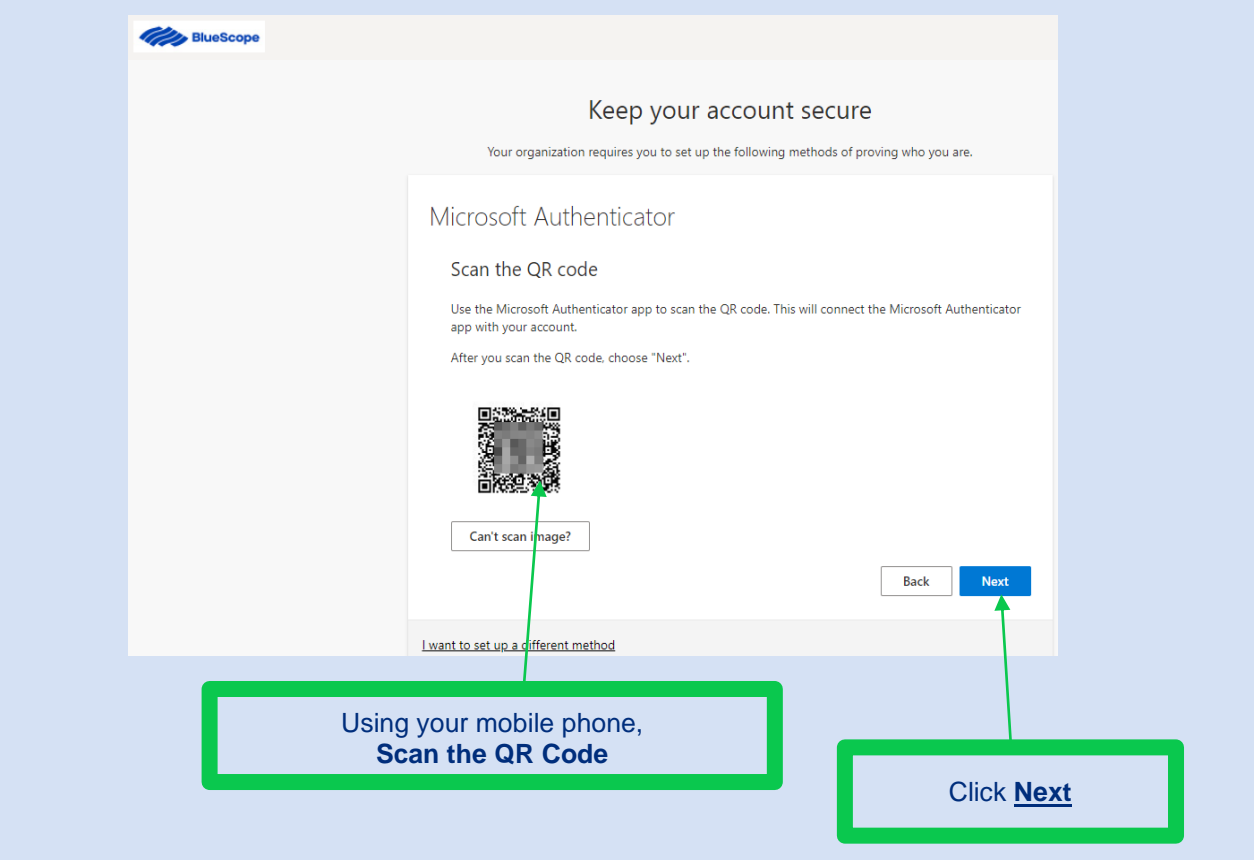

h) Wait for the notification on your authenticator app.

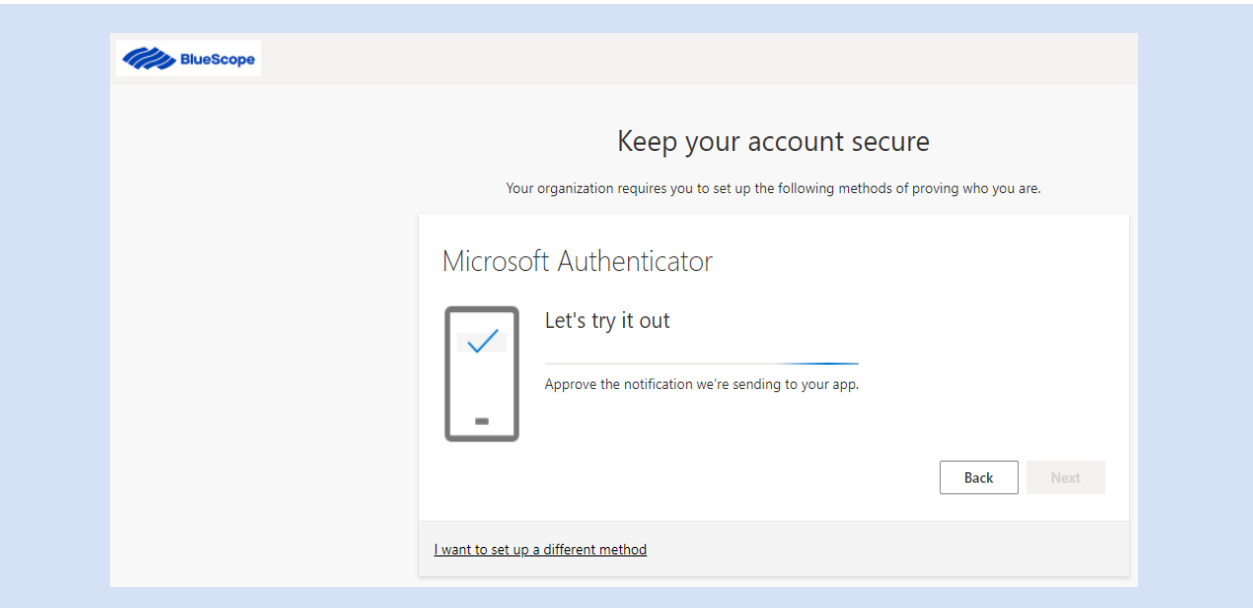

i) On your mobile approve the notification on your Microsoft Authenticator app.

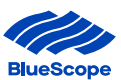

j) Once the notification on the Microsoft Authenticator app has been approved a green tick with 'Notification approved' will be displayed on the computer

# Click 'Next'

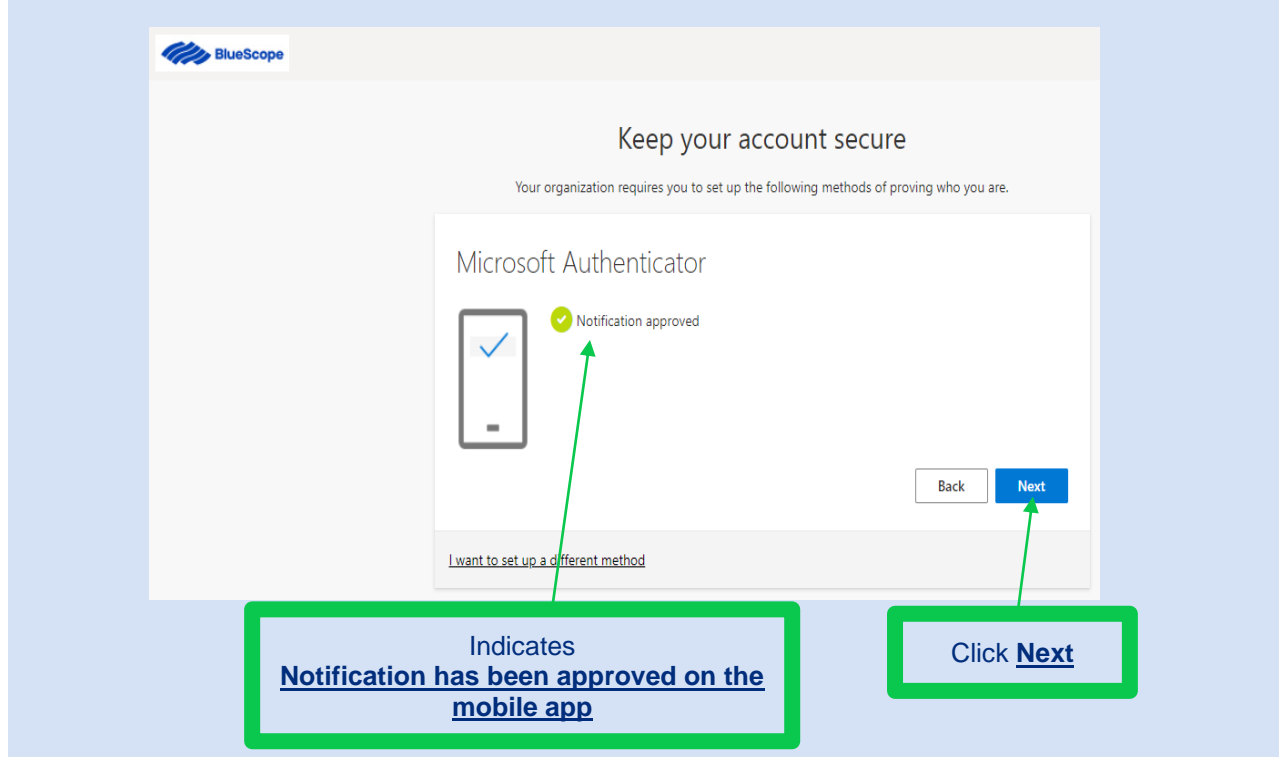

k) **'Success'** will appear on your computer to indicate the set up for Multi factor Authentication using the authenticator app has been completed and is all ready to go.

## Click '**Done'**

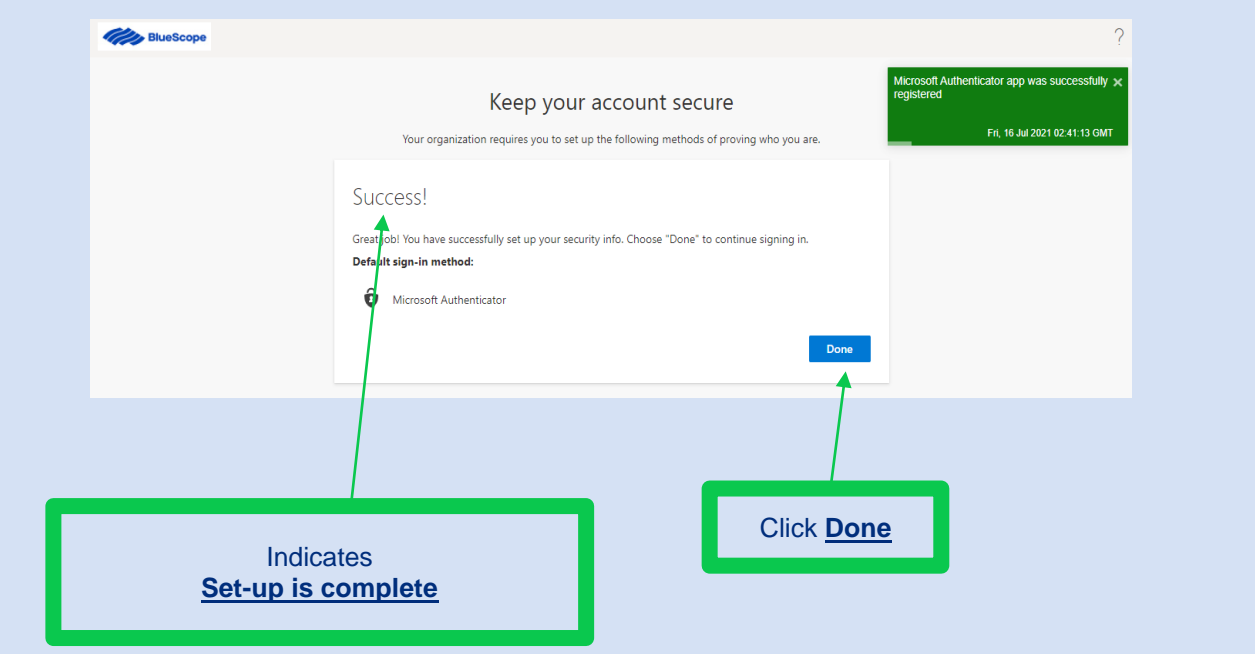

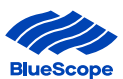

# l) You have successfully setup MFA in preparation for when nzsteelconnect begins to request the extra security

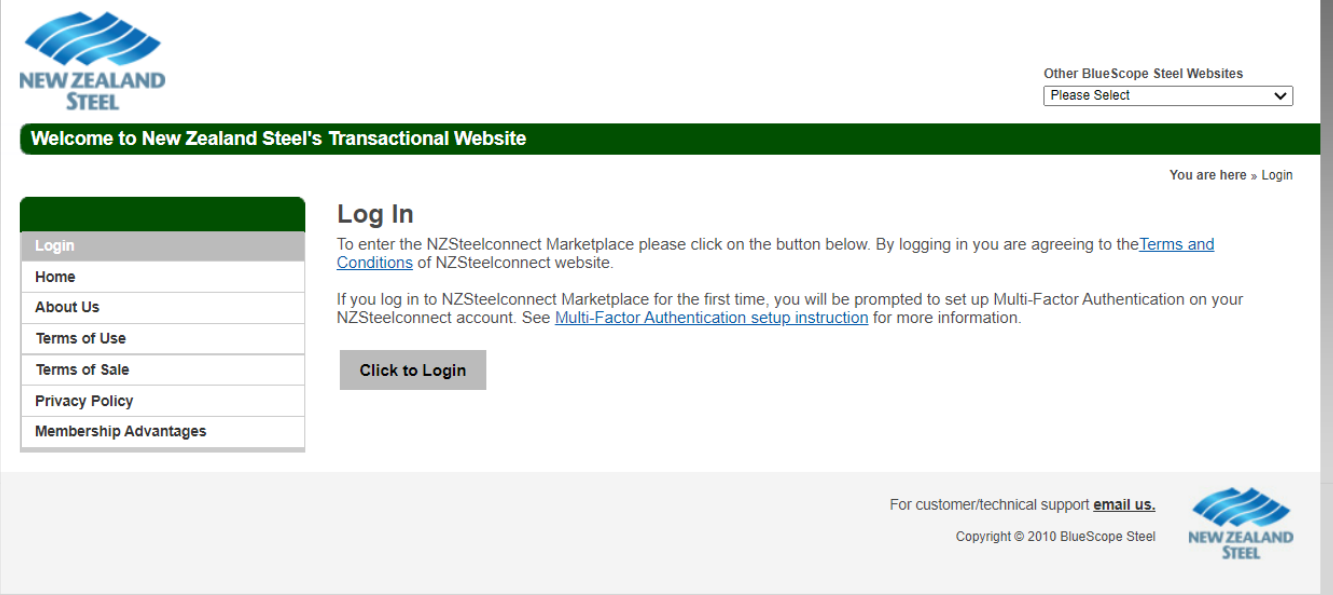

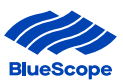

#### <span id="page-15-0"></span>2. TEXT CODE VIA SMS

a) You will be asked to select one of the three second factor authentication options. If you selected the Text Code via SMS, this section will outline how to set-up this option. Click 'I want to set up a different method'

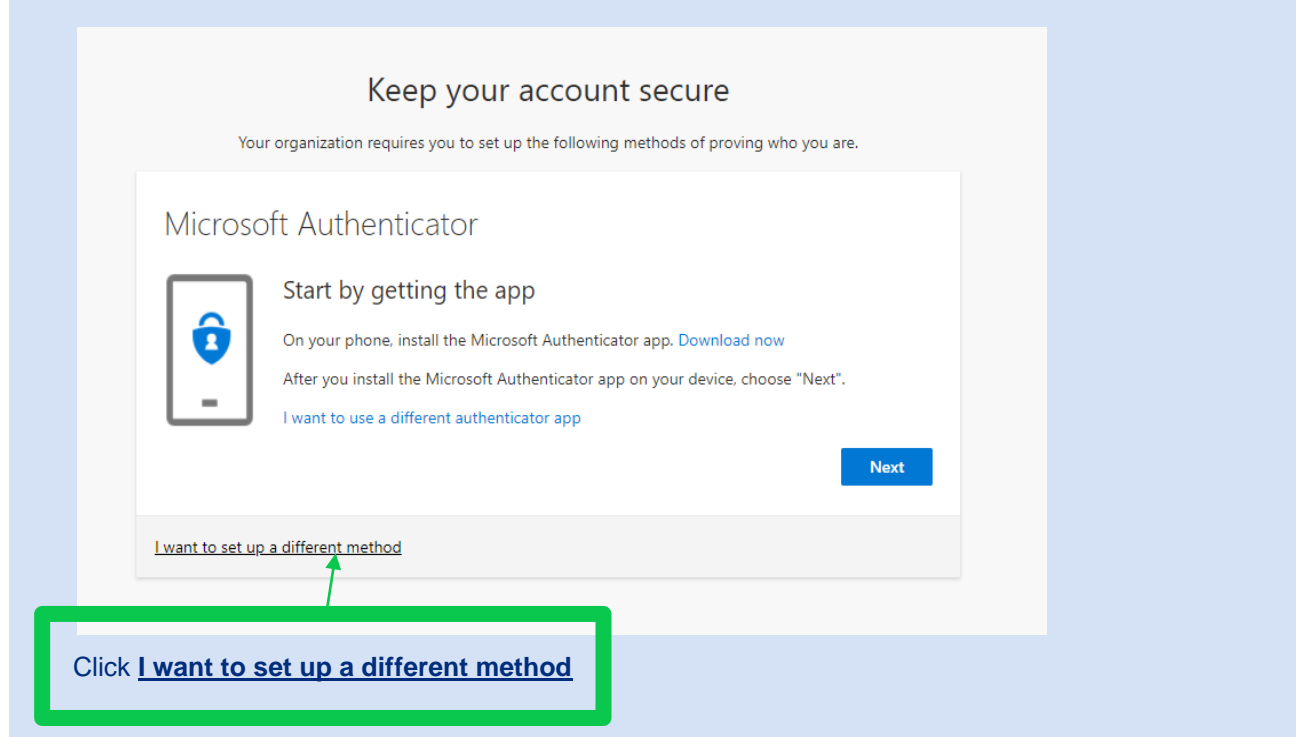

#### **b)** Select 'Phone' from the drop down menu.

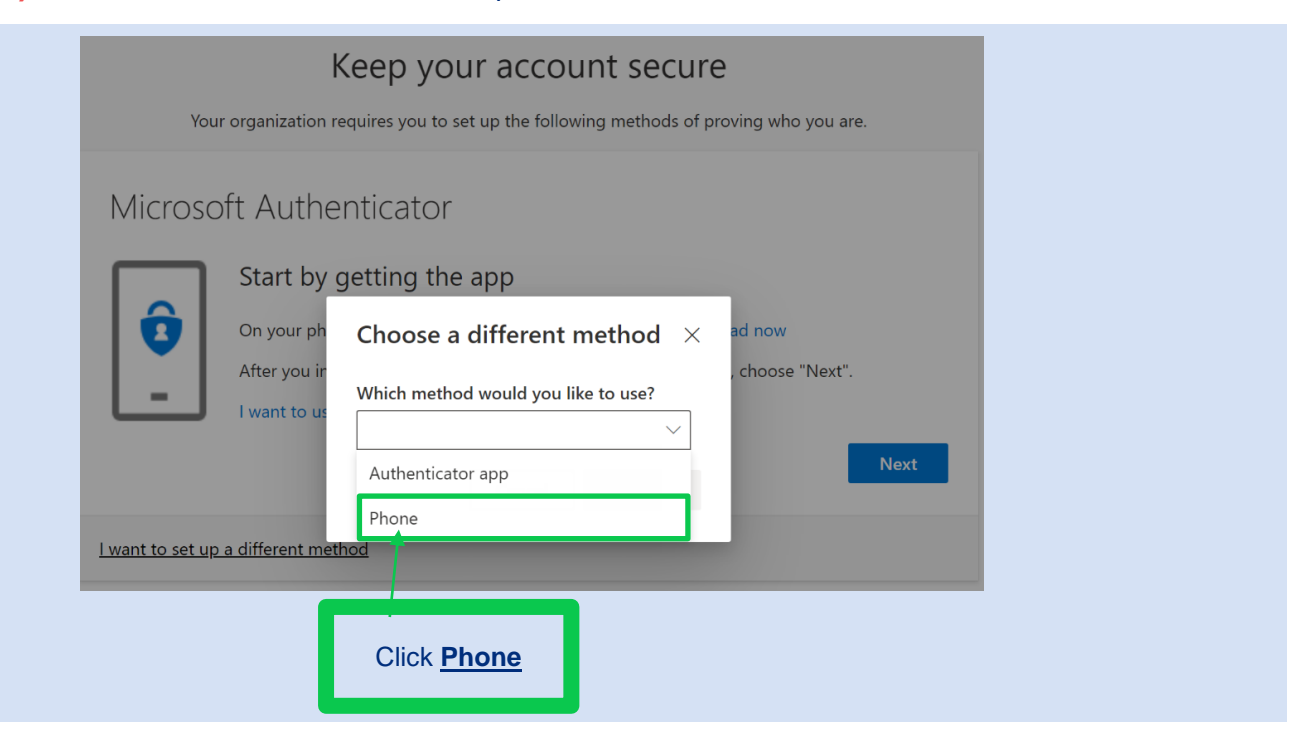

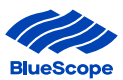

# c) Enter the mobile number you would like the code to be sent via Text. Click 'Text me a code' and Click 'Next'

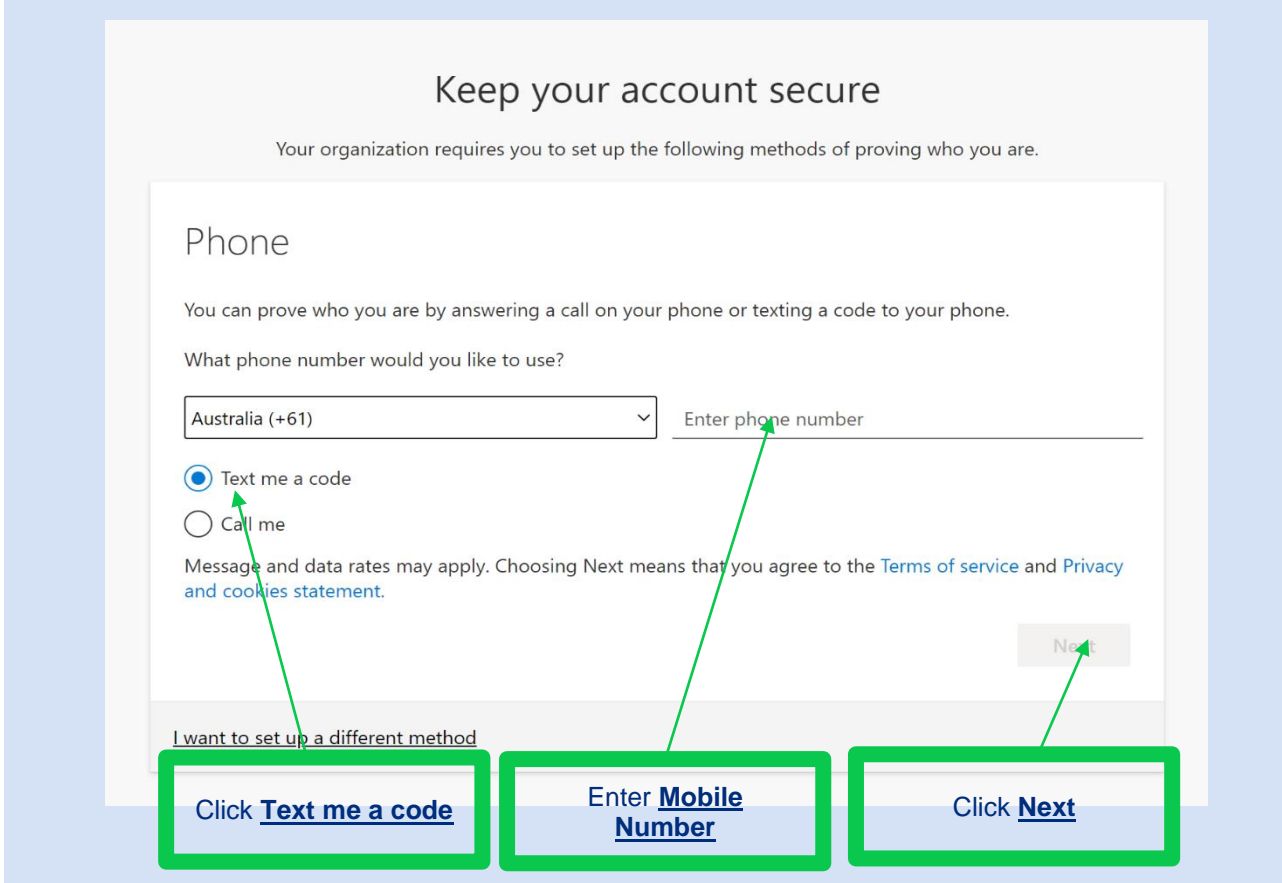

# d) You will receive a Code via Text to your mobile.

# Enter the 'Code' and Click 'Next'

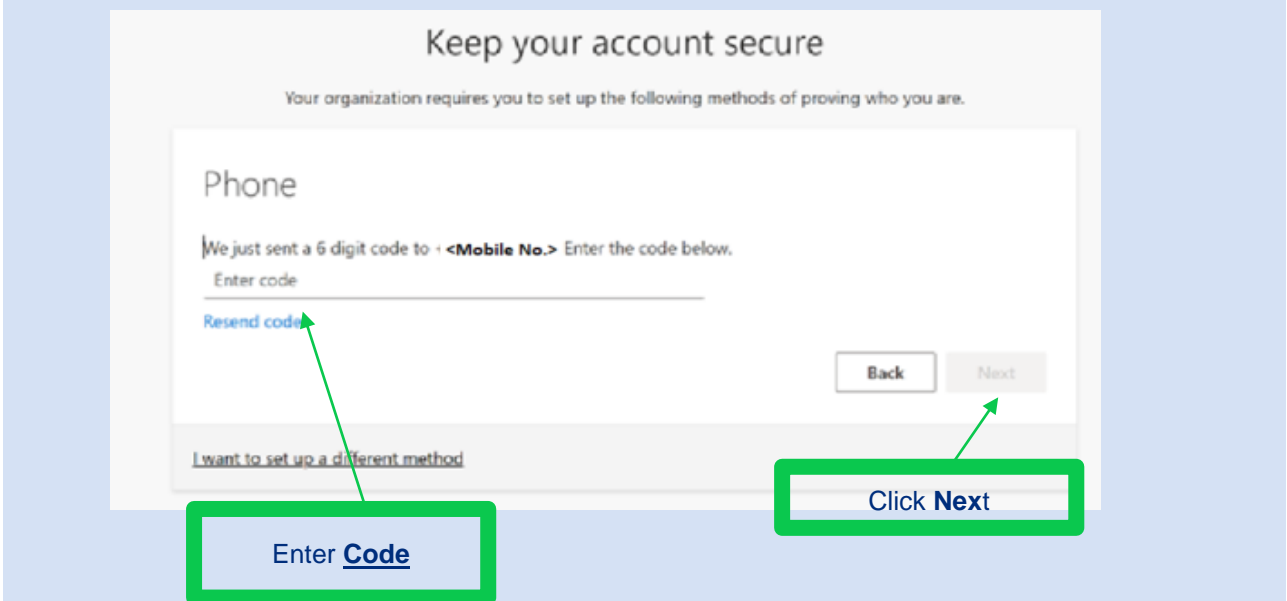

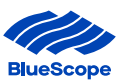

e) A notification will appear on your computer to indicate the set up for Multi factor Authentication using Text Code via SMS has been completed and is all ready to go. Click 'Next'

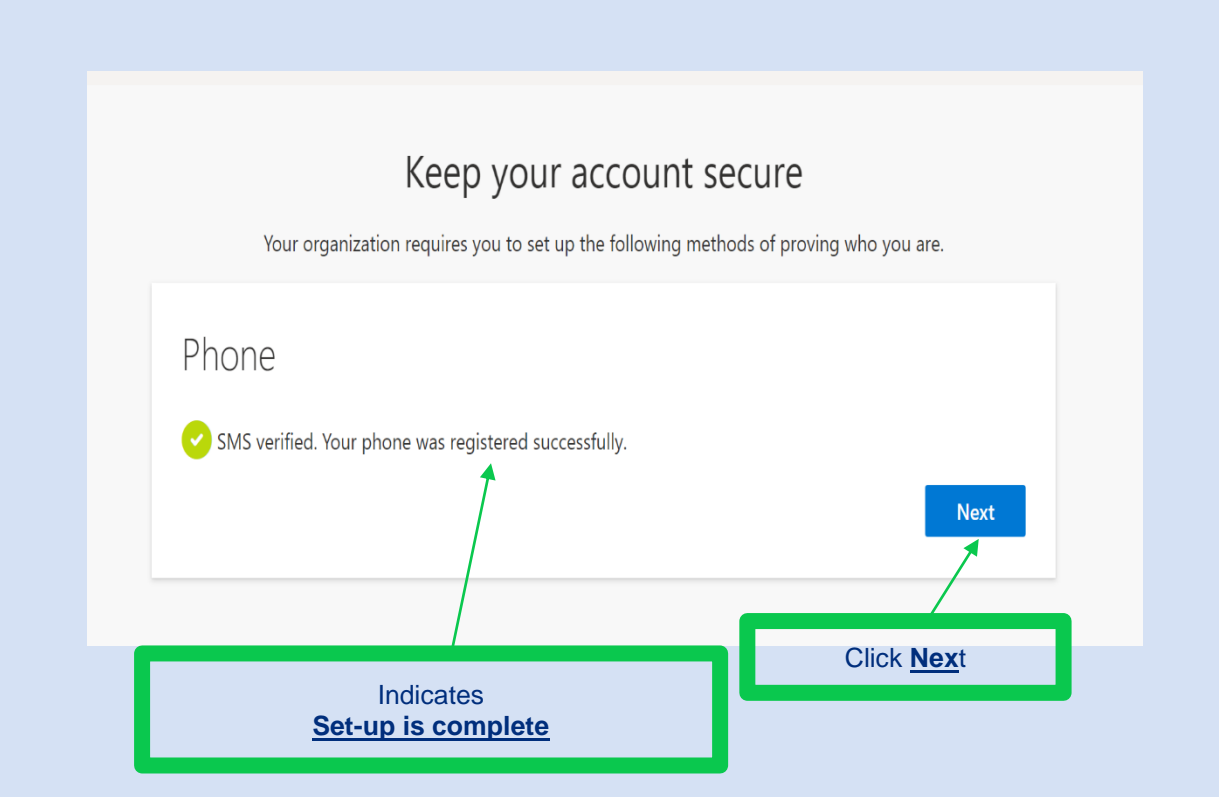

f) You have successfully setup MFA in preparation for when nzsteelconnect begins to request the extra security

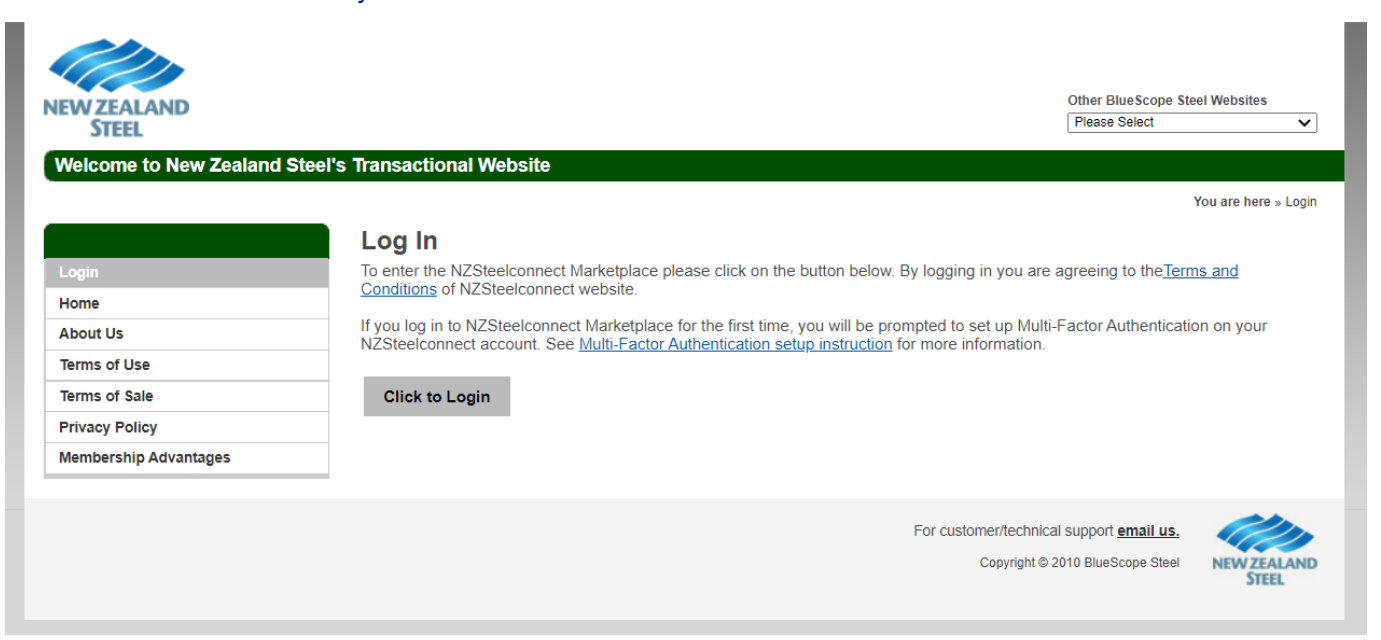

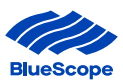

#### <span id="page-18-0"></span>3. PHONE CALL BACK

a) You will be asked to select one of the three second factor authentication options. If you selected the Phone Call Back, this section will outline how to set-up this option. Click 'I want to set up a different method'

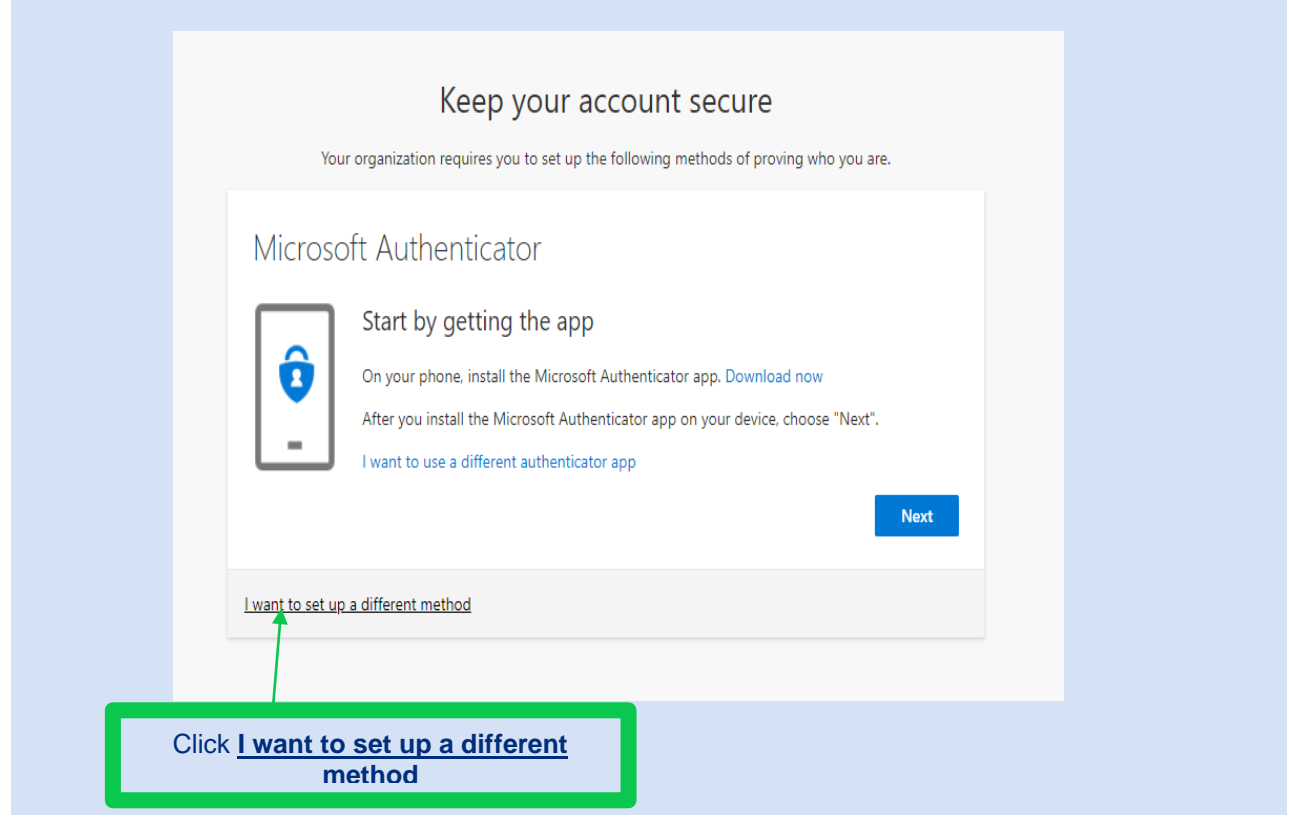

#### **b)** Select 'Phone' from the drop down menu.

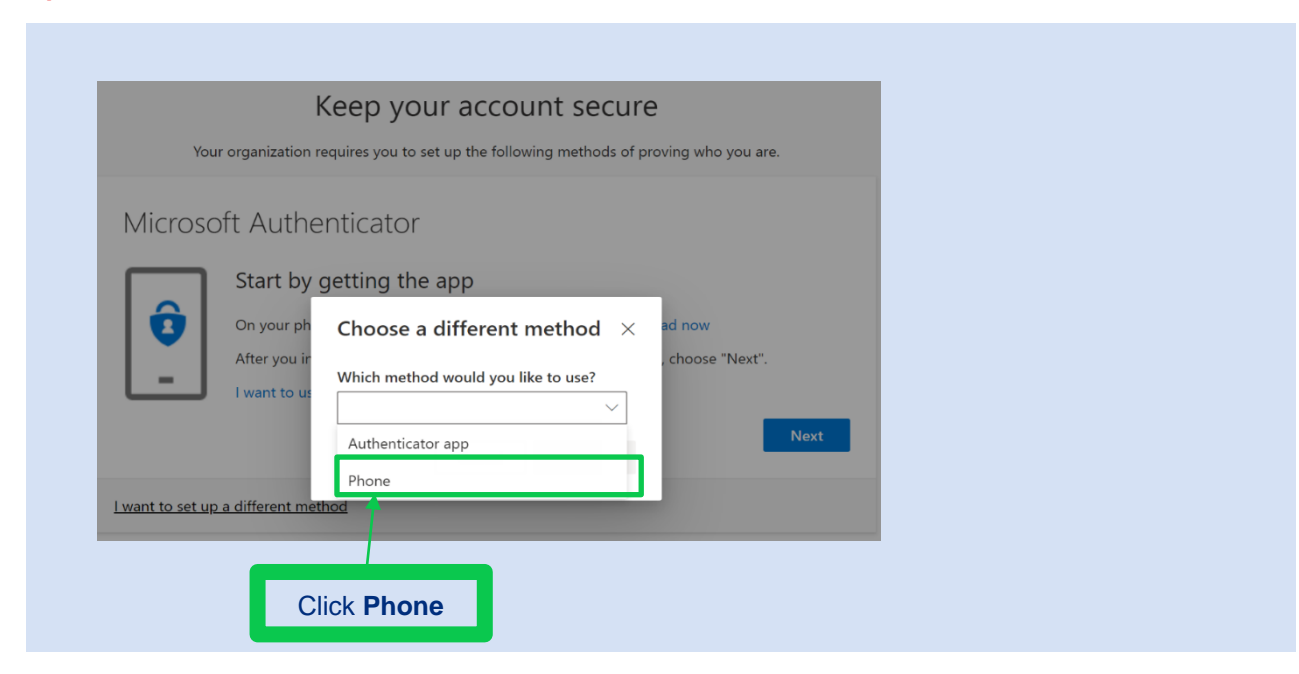

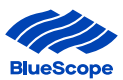

c) Enter the number you would like to be called on, this can be a mobile or landline. Click 'Call me' and Click 'Next'

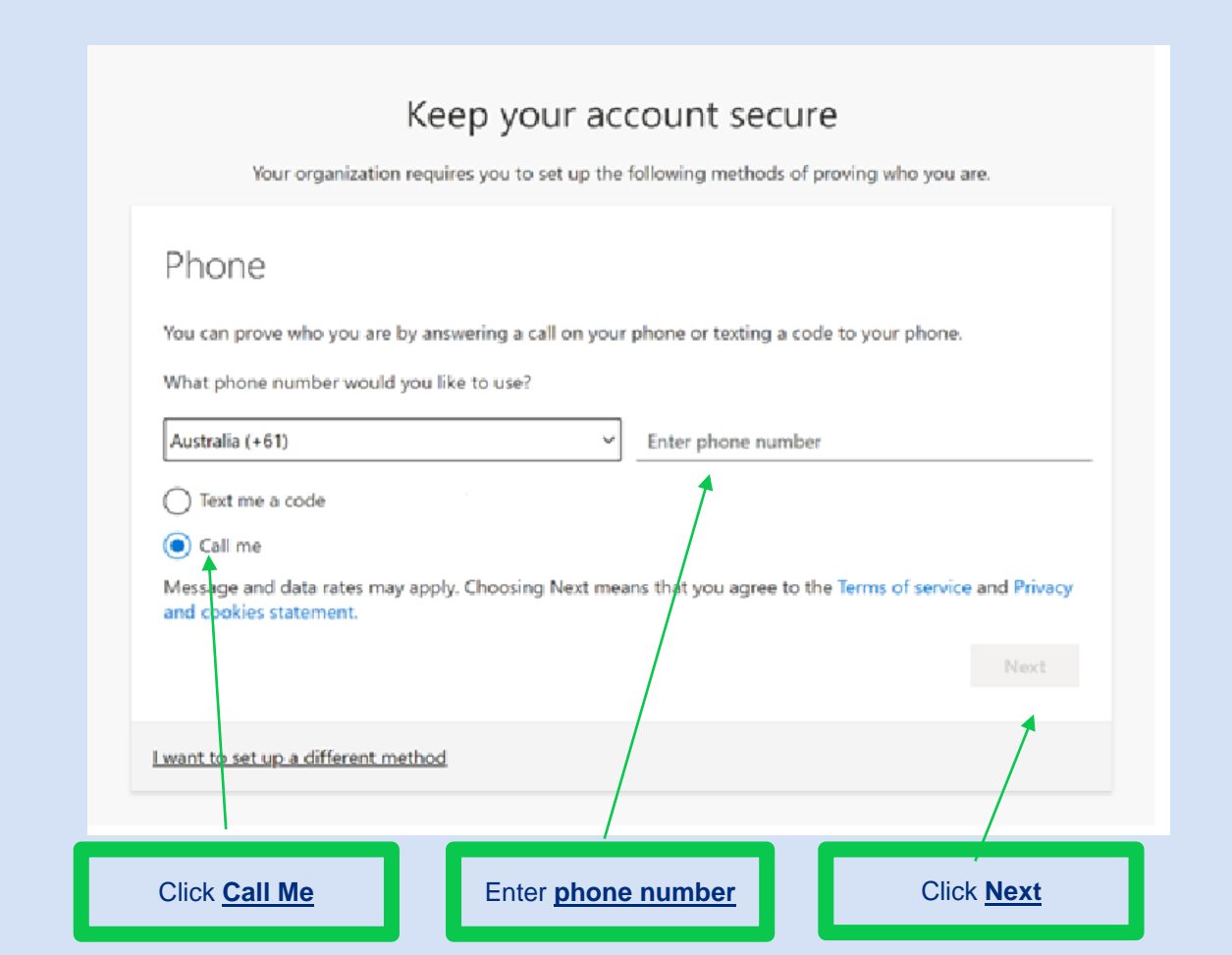

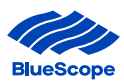

d) You will receive a call to verify the number.

Answer the Call and press the # key on your mobile or landline'

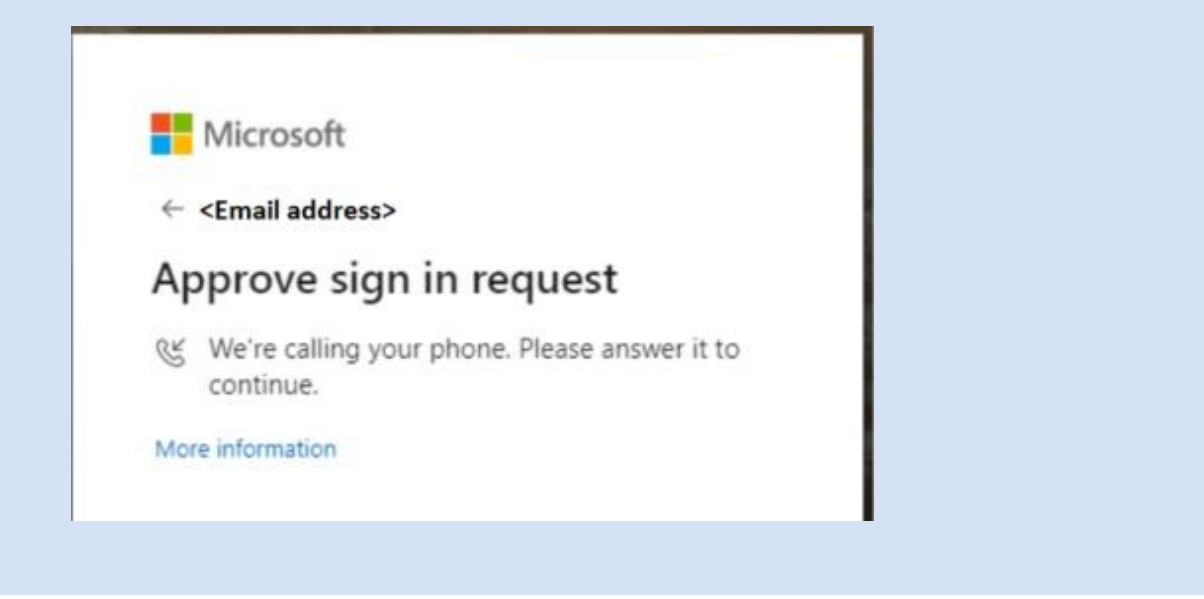

e) A notification will appear on your computer to indicate the set up for Multi factor Authentication using Phone Call Back has been completed and is all ready to go. Click 'Done'

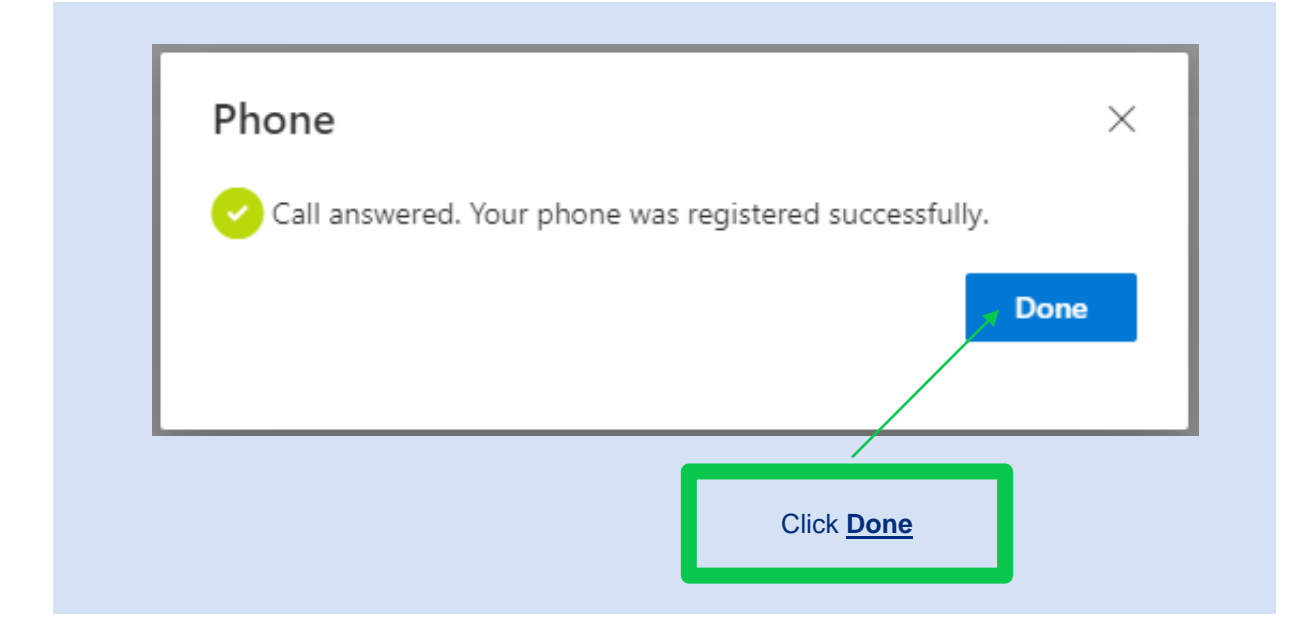

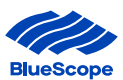

# f) You have successfully setup MFA in preparation for when nzsteelconnect begins to request the extra security

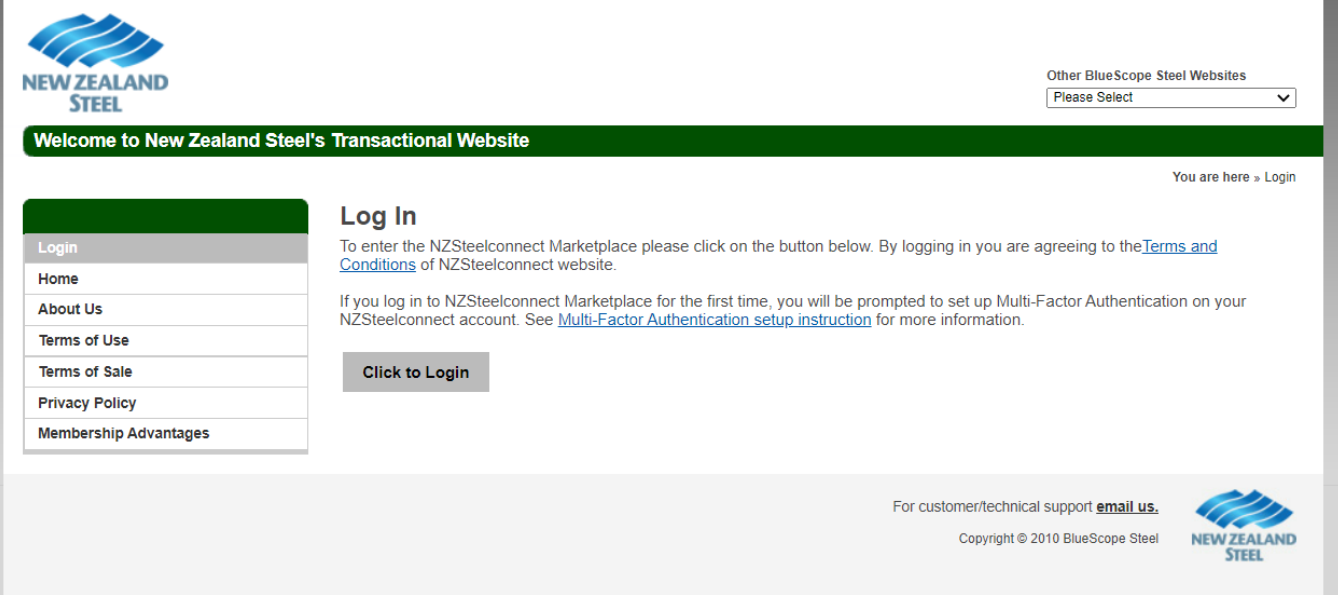